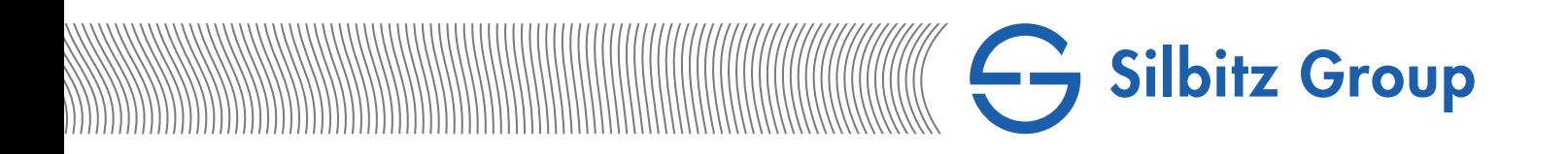

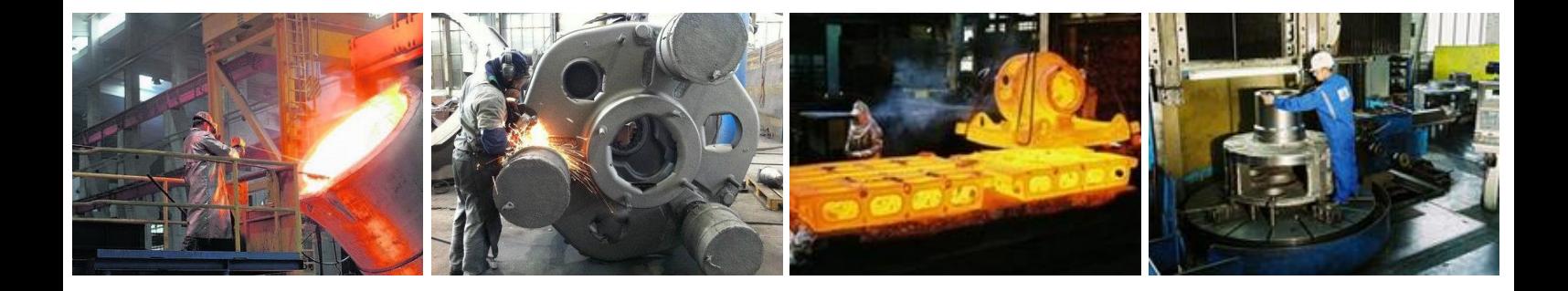

# Registering in the Supplier Portal

Supplier Guide

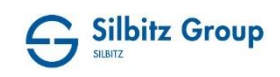

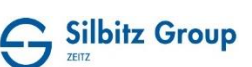

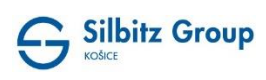

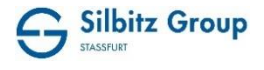

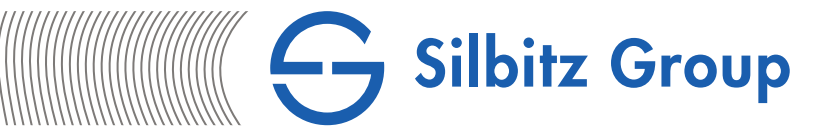

# Contents

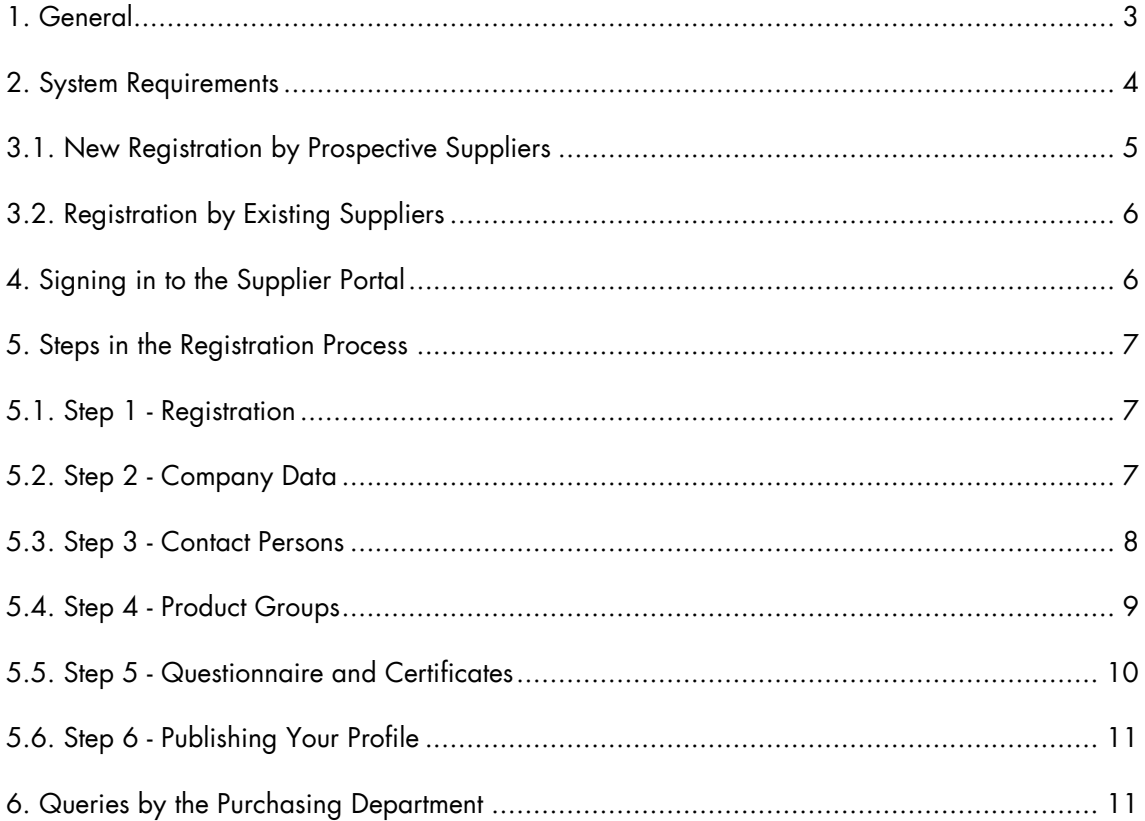

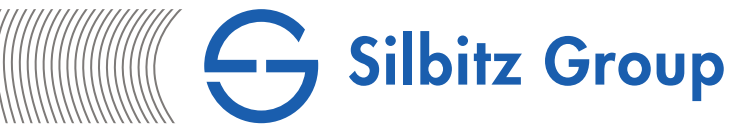

# <span id="page-2-0"></span>1. General

------------------------------------------------------------------------------------------------

Registering in the Silbitz Group Supplier Portal offers all suppliers the possibility of structured and electronically collaboration with the Purchasing Department of the Silbitz Group. Passing through the registration process is obligatory for prospective suppliers to be released for inquiries after the approval process by the Purchasing Department. For existing suppliers, it is necessary to check the supplier profile and to complete it if necessary.

The registration process is multi-level and can be carried out in a short time. In the first step, general company and contact data are queried, then contact persons for various areas can be maintained and the product groups to be supplied selected. A two-page supplier questionnaire has to be filled in under the company profile section. On the second page, certificates held by your company can be uploaded for different categories. By entering the validity date, you will be informed automatically in the future before the certificate expires and can update it in the supplier portal.

Mandatory fields are flagged with an asterisk (\*) and must be completed. Optional questions do not have to be completed, however, the completeness of the questionnaire has a positive influence on the decision.

The individual steps during processing can be saved with "Save" and continued at a later time. Only by "Publish" the profile is transferred to the Purchasing Department and initiates the review and approval process.

If the registration is complete and corresponds to the expectations of the Silbitz Group, you are accepted as a supplier in our supplier pool and set to the status "Released". Should questions arise during the review and approval process or if the results do not meet the expectations of the Silbitz Group, you will be notified by email by the responsible buyer.

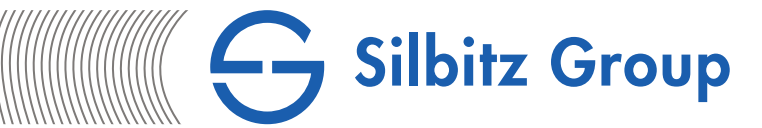

# <span id="page-3-0"></span>2. System Requirements

Cooperating with the Silbitz Group over the Pool4Tool platform is web-based. The IT equipment you use for this therefore needs to meet minimum requirements.

- PC with at least 1 GHz processor and 256 MB RAM
- Screen resolution of at least 1024 x 786 (recommended: 1280 x 1024)
- Internet connection with at least 56 Kbit/s (recommended: ISDN or better)
- Firewall settings must allow outgoing HTTP and HTTPS connections
- Internet browser installed (see below)

------------------------------------------------------------------------------------------------

Java JRE 7

You can perform a compatibility check on the Pool4Tool homepage using the following link: [https://www.pool4tool.com/browser\\_check.php.](https://www.pool4tool.com/browser_check.php)

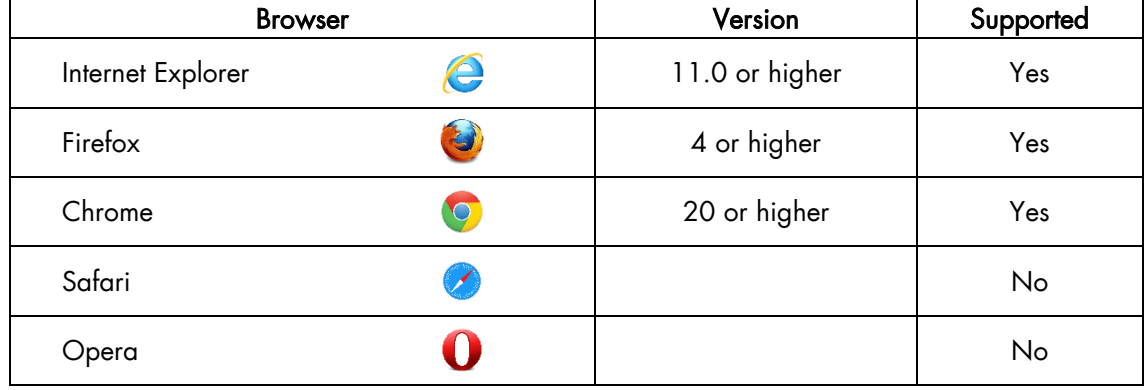

The following summary lists the browsers Pool4Tool supports and their respective versions:

Chrome and Firefox can be used with the default settings. If you use Internet Explorer, please check whether the existing settings match the settings recommended by Pool4Tool to avoid errors. The related browser documentation along with the recommended settings and setup guide are available under the following link:

[https://www.pool4tool.com/cms/fileadmin/techn.\\_Downloads/Browserdocumentation.pdf.](https://www.pool4tool.com/cms/fileadmin/techn._Downloads/Browserdocumentation.pdf)

<span id="page-4-0"></span>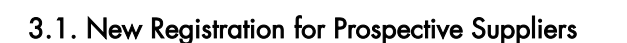

------------------------------------------------------------------------------------------------

Prospective new suppliers can begin the registration process on the registration page following the link [www.pool4tool.com/portal/sgr/register.php?l=eng](http://www.pool4tool.com/portal/sgr/register.php?l=ger)

Silbitz Group

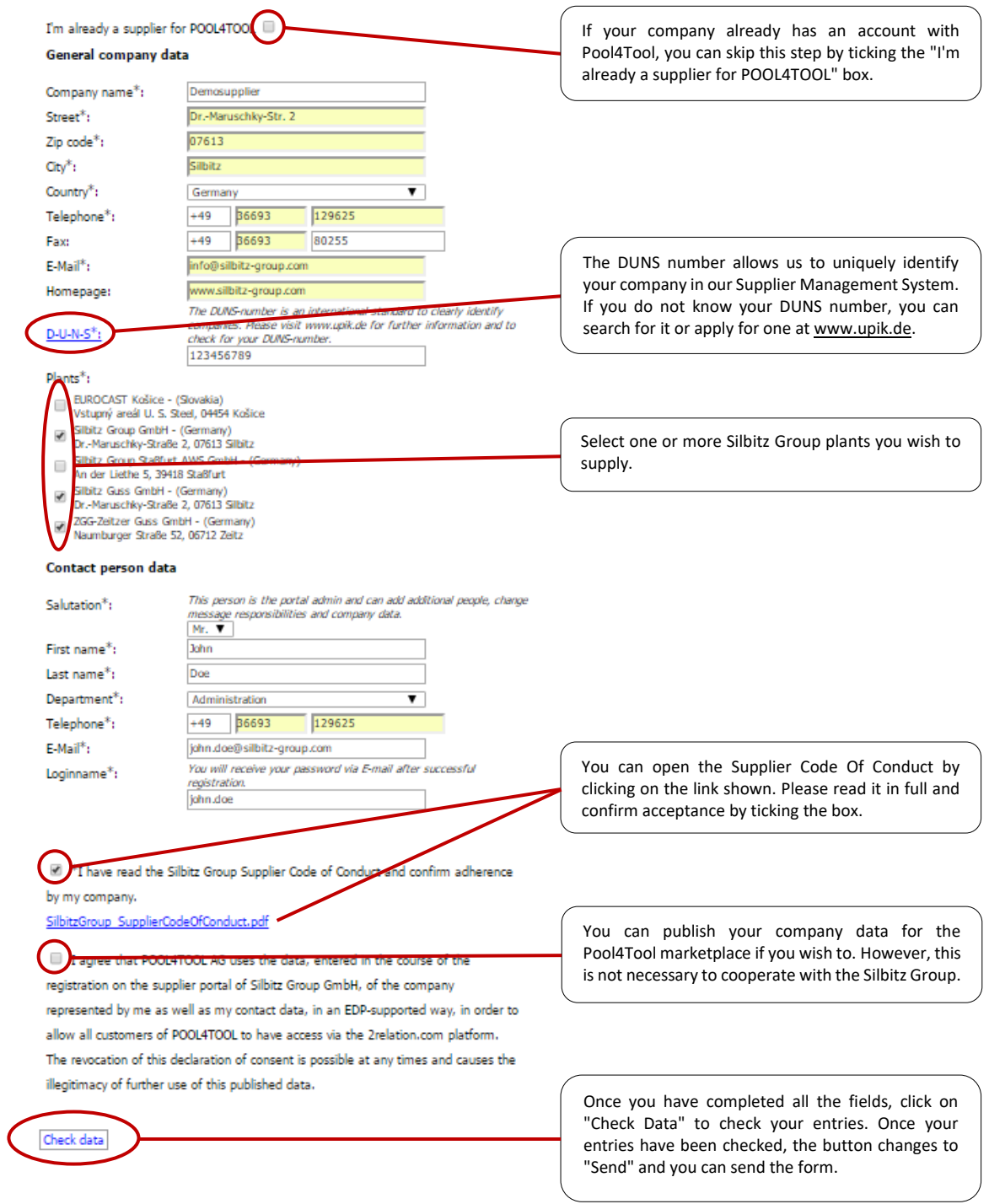

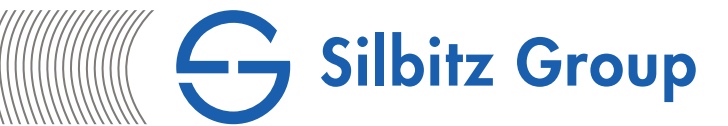

## <span id="page-5-0"></span>3.2. Registration for Existing Suppliers

-----------------------------------------------------------------------------------------------

Existing suppliers of the Silbitz Group are invited by the responsible purchaser to register in the supplier portal by e-mail. This e-mail contains a specific link, which leads to a registration page prefilled with your company data. These data must be checked and, if necessary, updated or supplemented.

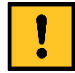

All the points below apply to both prospective and existing suppliers.

## <span id="page-5-1"></span>4. Log in to the Supplier Portal

-----------------------------------------------------------------------------------------------

Once you have submitted the registration form, the contact person receives an email containing the initial access data for the Silbitz Group Supplier Portal [www.pool4tool.com/portal/sgr.](http://www.pool4tool.com/portal/sgr) The password must be changed the first time you log on. Please select a password that complies with the listed password rules.

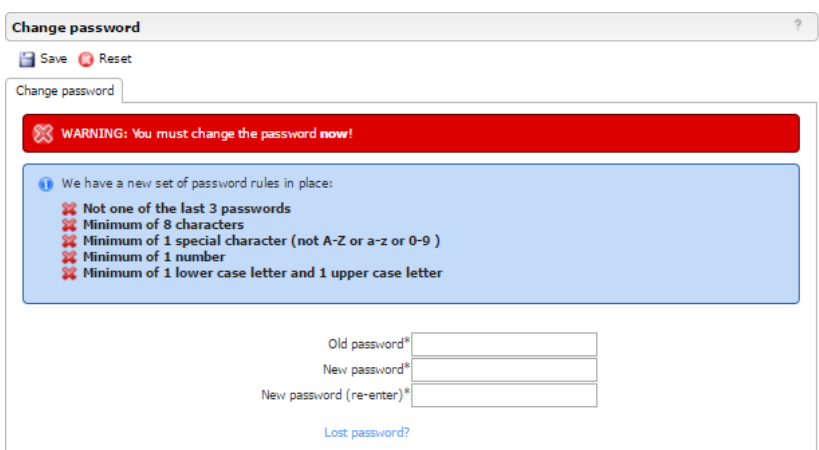

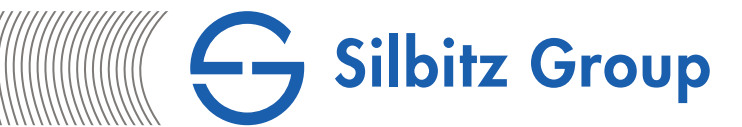

## <span id="page-6-0"></span>5. Steps in the Registration Process

------------------------------------------------------------------------------------------------

------------------------------------------------------------------------------------------------

------------------------------------------------------------------------------------------------

You have now signed in to the Supplier Portal and should continue with the next steps in the registration process. The registration process sequence and progress you make in the registration process are displayed on the start page. A green tick indicates you have successfully completed a step, while a yellow arrow indicates that you still need to complete a step. The steps need to be completed in a top to bottom order.

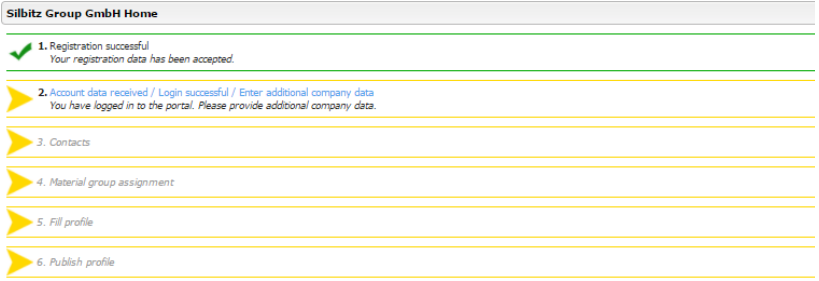

#### <span id="page-6-1"></span>5.1. Step 1 - Registration

This step has already been successfully completed by submitting the registration form. (Items 2.1 or 2.2.).

## <span id="page-6-2"></span>5.2. Step 2 - Company Data

In this step, the general company data can be checked and, if necessary, updated. Close the step (also without changes) with "Save".

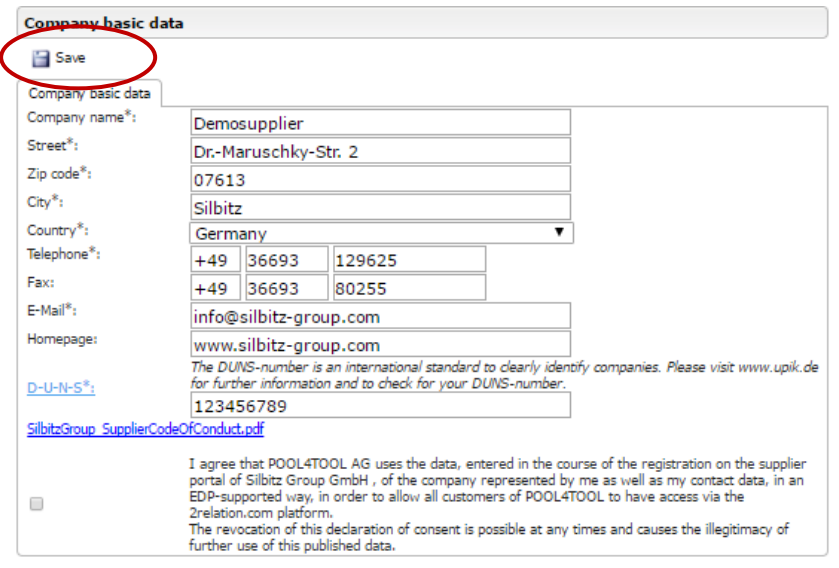

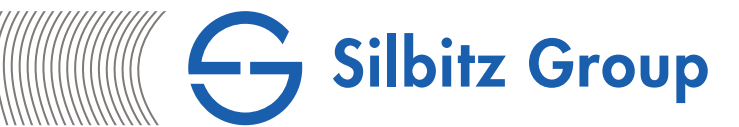

## <span id="page-7-0"></span>5.3. Step 3 - Contact Persons

------------------------------------------------------------------------------------------------

Entering the full details of the contact persons responsible at your company enables a smooth communication and the correct assignment of responsibilities. All contacts persons and their details are visible to buyers. If the users are setup as portal users, they also receive their own access data for the Supplier Portal and can process tasks there. Click on "Save" to complete processing this step and exit it.

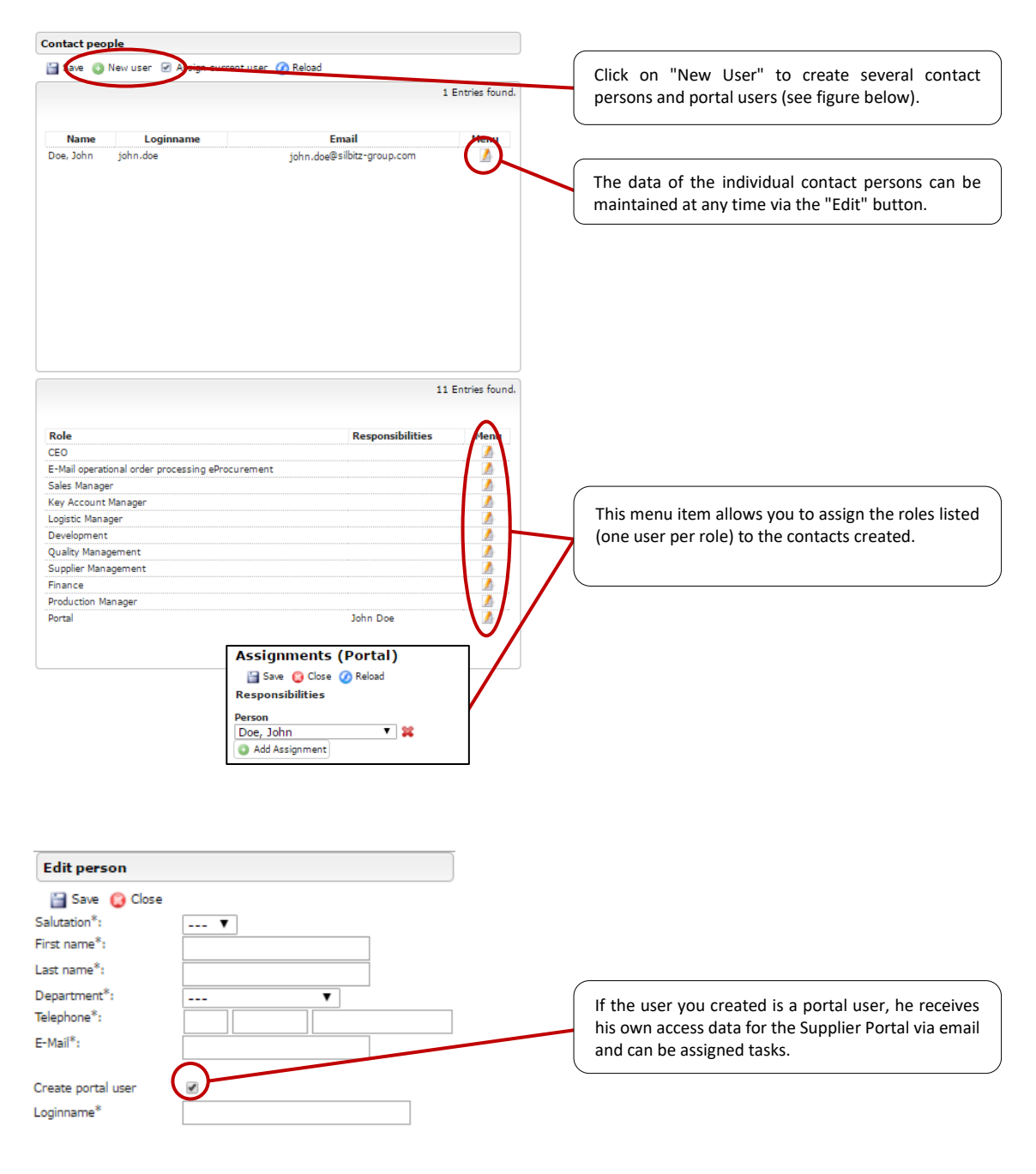

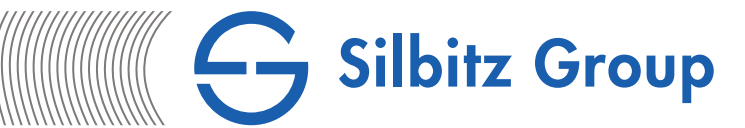

# <span id="page-8-0"></span>5.4. Step 4 - Product Groups

------------------------------------------------------------------------------------------------

Select all the product groups your company can supply here. You can select any number of product categories by ticking the box next to the respective group. If none of the product categories listed in the selection match your product range, please select the nearest option.

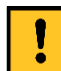

Due to system characteristics, some product groups can be selected several times. In such cases, please make a checkmark in each field.

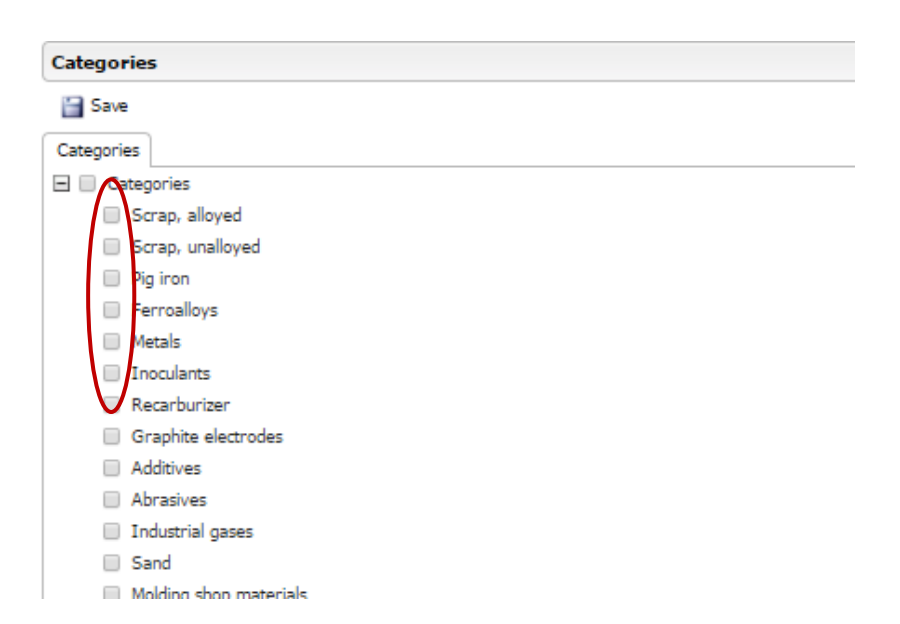

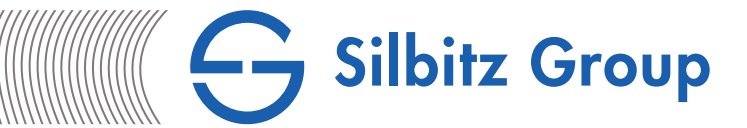

#### <span id="page-9-0"></span>5.5. Step 5 - Questionnaire and Certificates ------------------------------------------------------------------------------------------------

The questions on the supplier questionnaire are used to evaluate the potential for a cooperation. The mandatory fields need to be completed in order to continue with the next step. Only numerical values can be entered into the fields marked with the number symbol "123".

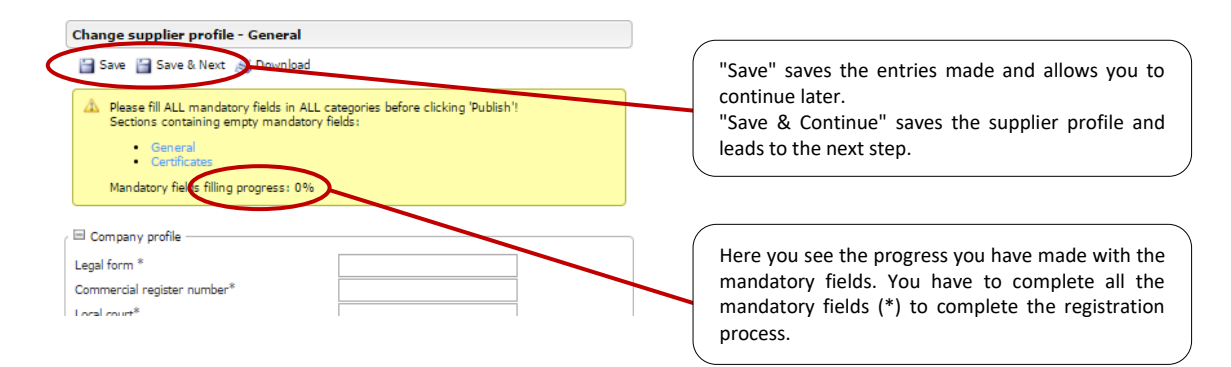

The fact that the system automatically manages certificates represents an enormous simplification in the cooperation. Once the certificate has been uploaded, it can be called up at any time by the responsible buyer. Entering the expiry date ensures that the system automatically notifies you before the certificate expires so that you can upload the renewed version. Submitting your certificates by email or fax is not required anymore.

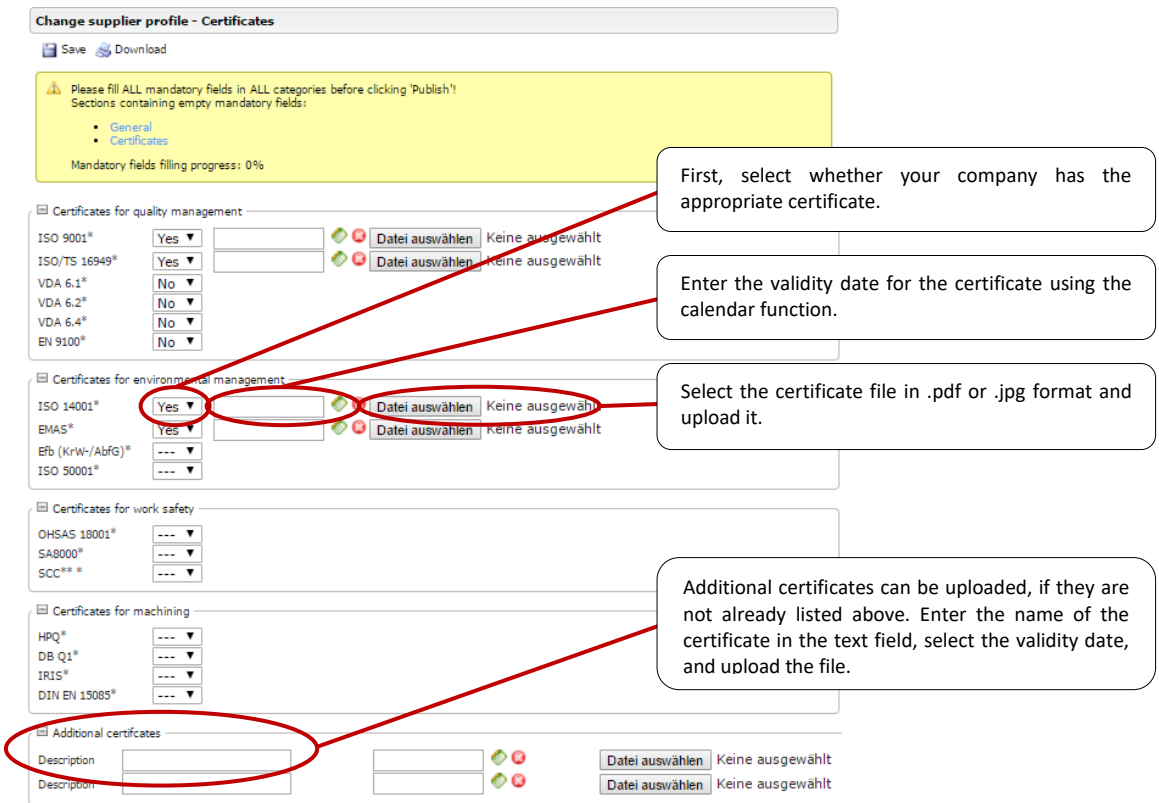

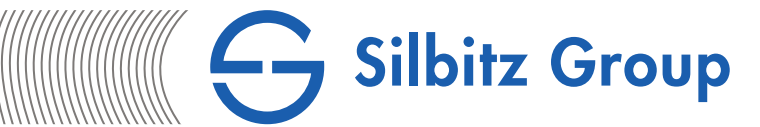

# <span id="page-10-0"></span>5.6. Step 6 - Publish Profile

------------------------------------------------------------------------------------------------

After all steps have been saved and all fields have been filled in completely, the profile can be published and submitted to the Purchasing Department for review and approval. The registration process is now complete.

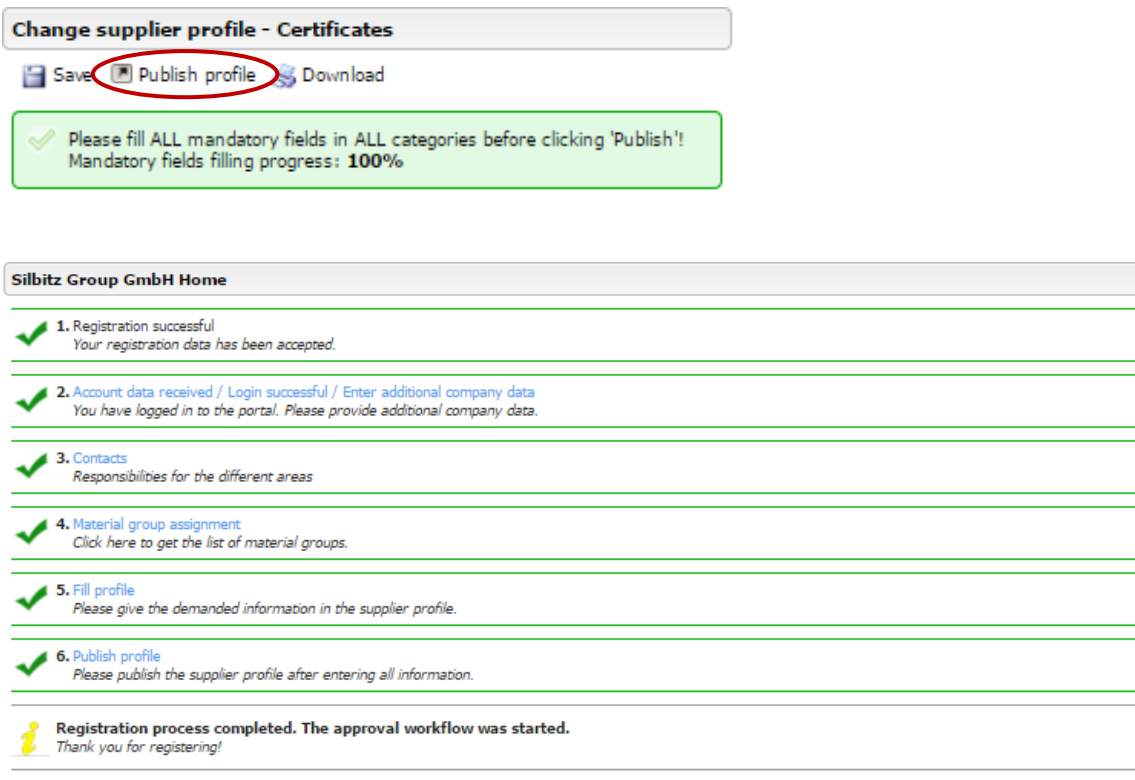

# <span id="page-10-1"></span>6. Queries by the Purchasing Department

------------------------------------------------------------------------------------------------

Your profile will be displayed to the buyer responsible for review. If questions arise or there is a need for further information, you are notified by email. Once the points listed in the ticket are completed, save the changes and re-publish your profile (see Step 6). The buyer is automatically informed about the changes and can continue with the approval process.